## Step 1: Remove the TF card from your device. Insert your TF card into computer. Format your TF card and ensure it is empty.

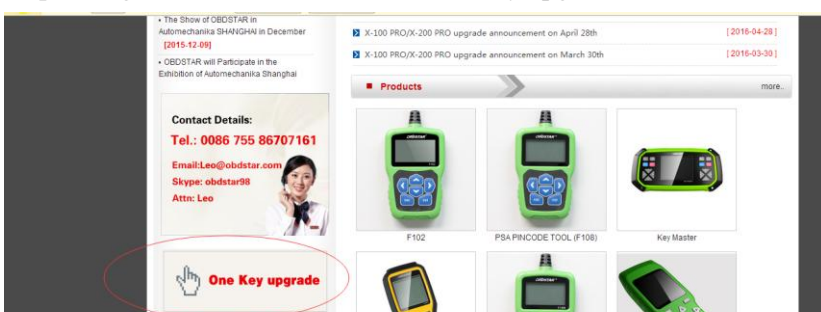

Step 2: Login our website,and click "One Key upgrade"

Step3: Download and install the "One Key upgrade". You will see this software.

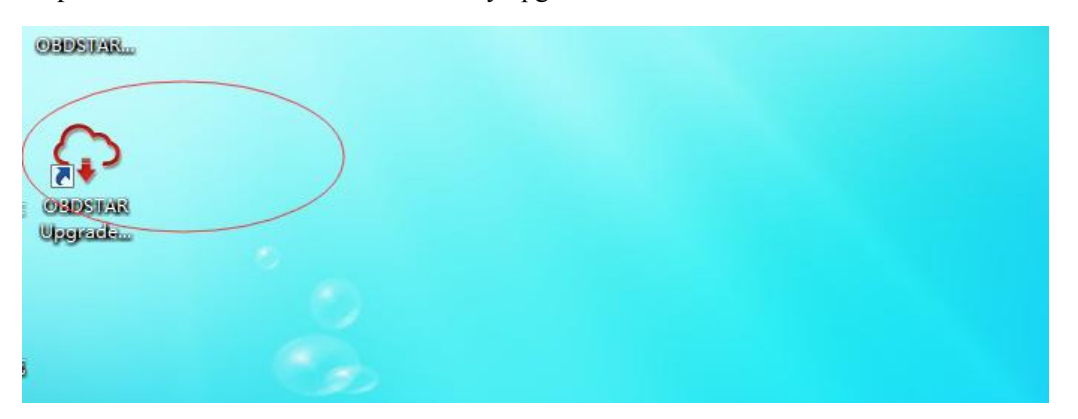

Step4: Open the "one key upgrade". Input your username and password. Then select "End User" and click "Log in".

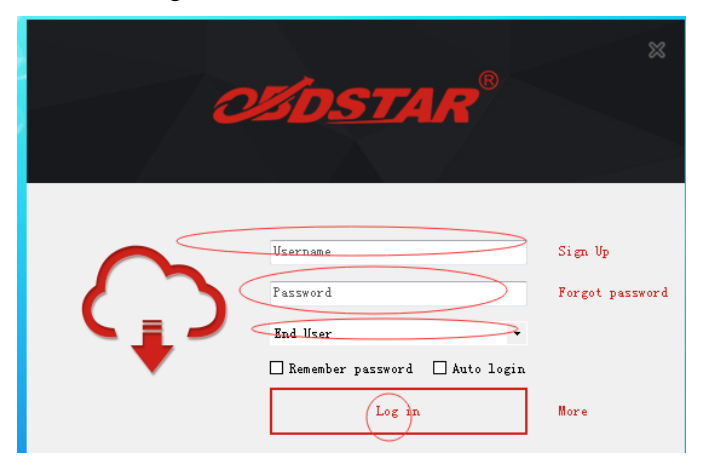

## Step5: Input your S/N.

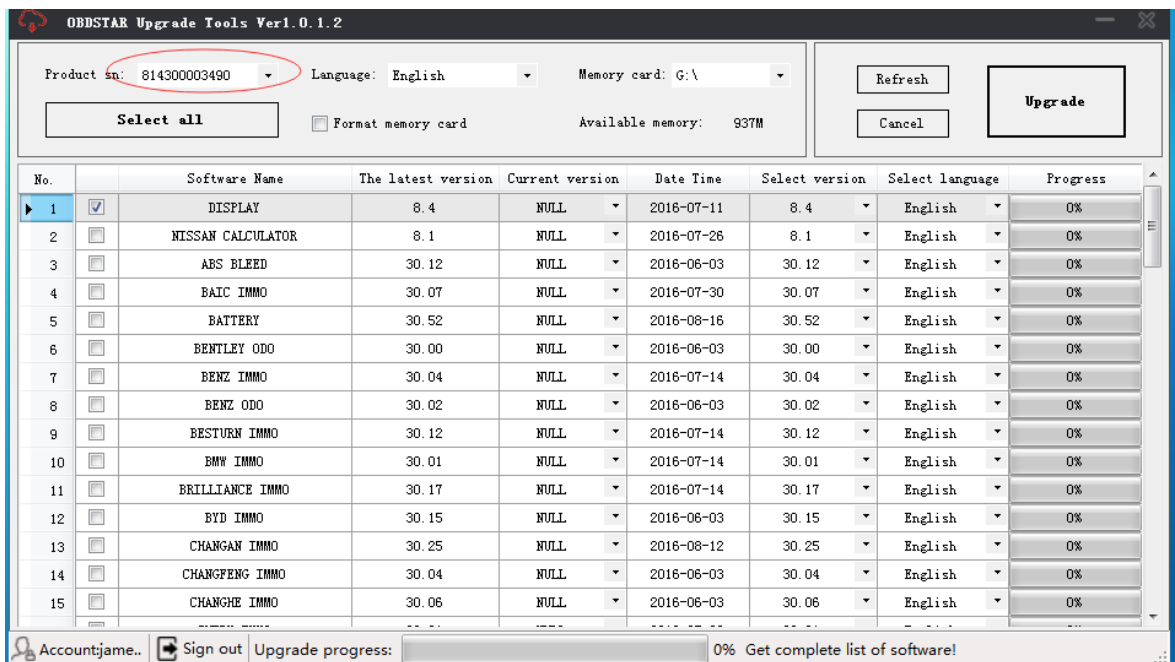

## Step6: Select all and click "Upgrade".

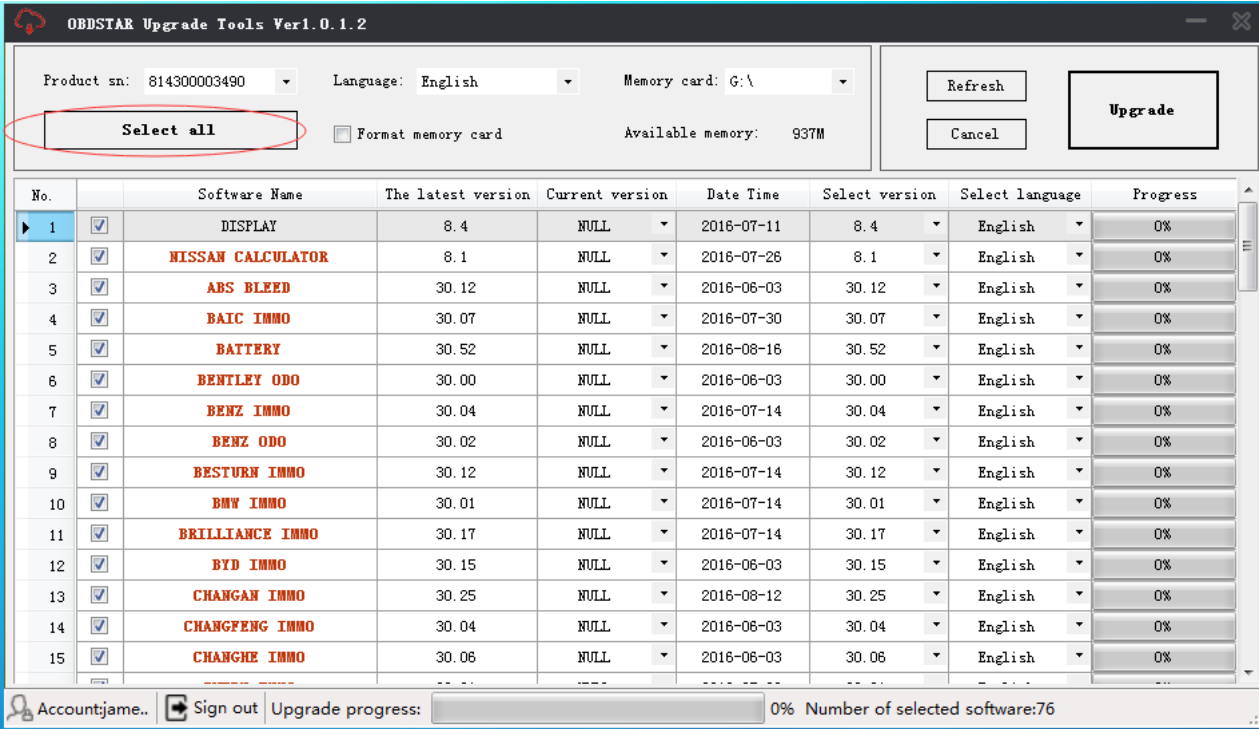

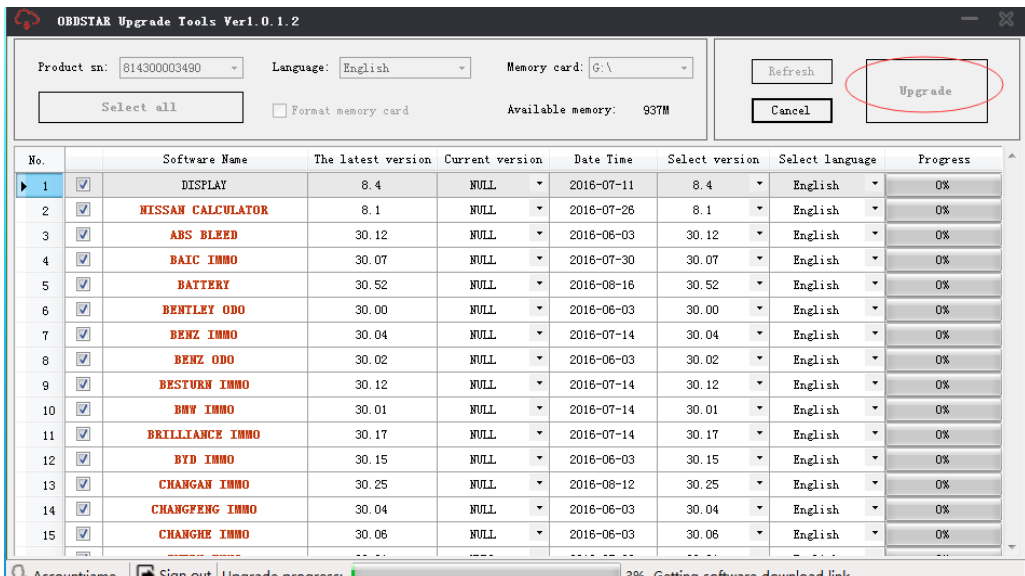

3% Getting software download link ...

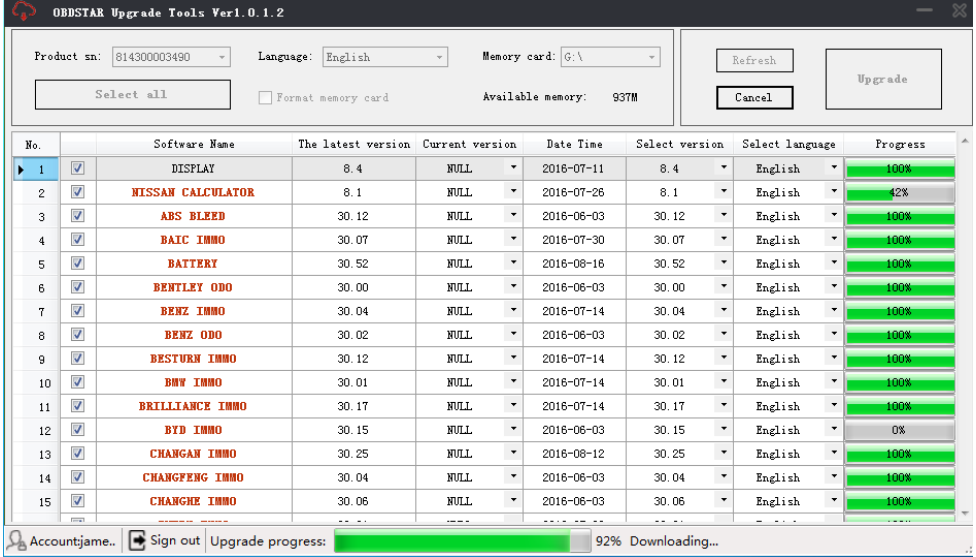

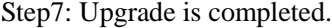

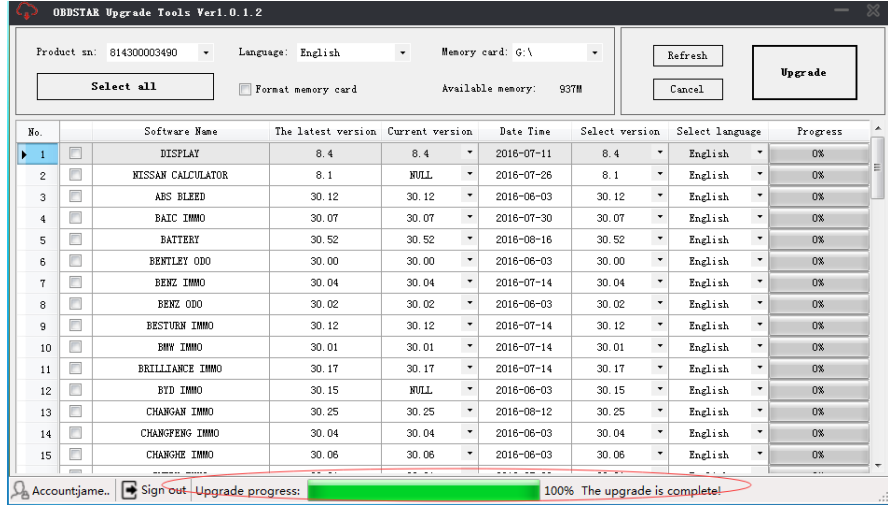

Step8: Open your TF card. You will see these files.

| Data               | 2016-08-24 16:00 | 文件夹    |                 |
|--------------------|------------------|--------|-----------------|
| Font               | 2016-08-24 16:00 | 文件夹    |                 |
| <b>FUNCTION</b>    | 2016-08-24 16:00 | 文件夹    |                 |
| Language           | 2016-08-24 16:02 | 文件夹    |                 |
| log                | 2016-08-24 16:02 | 文件夹    |                 |
| Resource           | 2016-08-24 16:02 | 文件夹    |                 |
| Snapshot           | 2016-08-24 16:02 | 文件夹    |                 |
| SelfTest.bin       | 2016-08-24 16:00 | BIN 文件 | <b>98 KB</b>    |
| SET.INI<br>ö       | 2016-08-24 16:00 | 配置设置   | 1 <sub>KB</sub> |
| <b>VERSION.INI</b> | 2016-08-24 16:00 | 配置设置   | 1 <sub>KB</sub> |
|                    |                  |        |                 |

Step9: Remove the TF card from the computer. Insert your TF card into the device.

Update succeeds! Thanks!